# Bitbucket Intellij 연동

이 페이지는 Intellij와 Jira, Bitbucket 연동하는 방법을 제공한다.

- [개요](#page-0-0)
- [연동 개념도](#page-0-1)
- [Bitbucket 저장소 연결하기](#page-0-2) [Jira 연결하기](#page-1-0)
- [이슈 기반 코드 작성하기](#page-3-0)

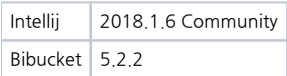

## <span id="page-0-0"></span>개요

Intellij는 Jira/Bitbucket과 연동하여 개발 편의성 제공

- 구현요구사항 목록 확인
- 구현요구사항에 대한 branch 생성
- Bitbcuket 저장소 연동 (clone, commit, push, pull request 생성)

### <span id="page-0-1"></span>연동 개념도

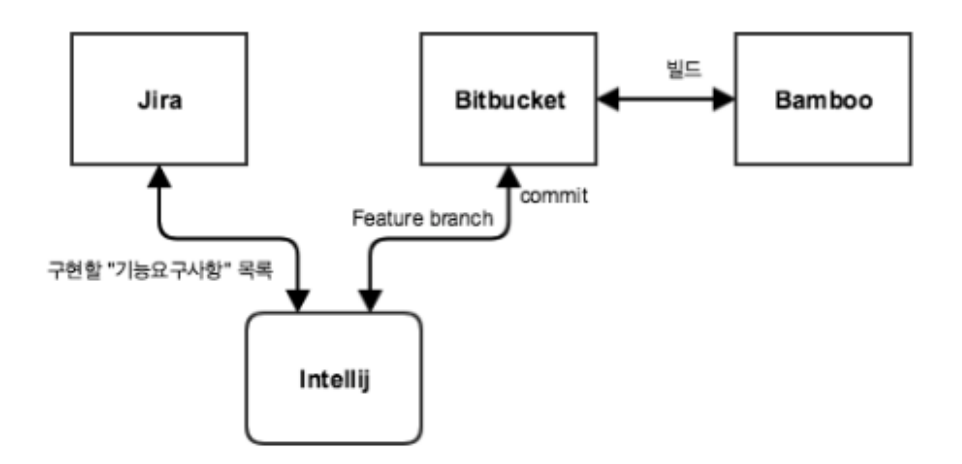

무료 평가판

[Gliffy Confluence 플러그인](http://www.gliffy.com/confluence-plugin/) 무료 평가판 기간이 6 일 남았습니다. [라이선스 구매](https://my.atlassian.com/purchase/buyaddon?key=com.gliffy.integration.confluence) | [관리자, UPM에서 Gliffy my.atlassian.com 라이선스 입력](http://confluence.khcu.ac.kr/plugins/servlet/upm#manage/com.gliffy.integration.confluence)

<span id="page-0-2"></span>Bitbucket 저장소 연결하기

#### 1. SCM 으로부터 프로젝트 생성

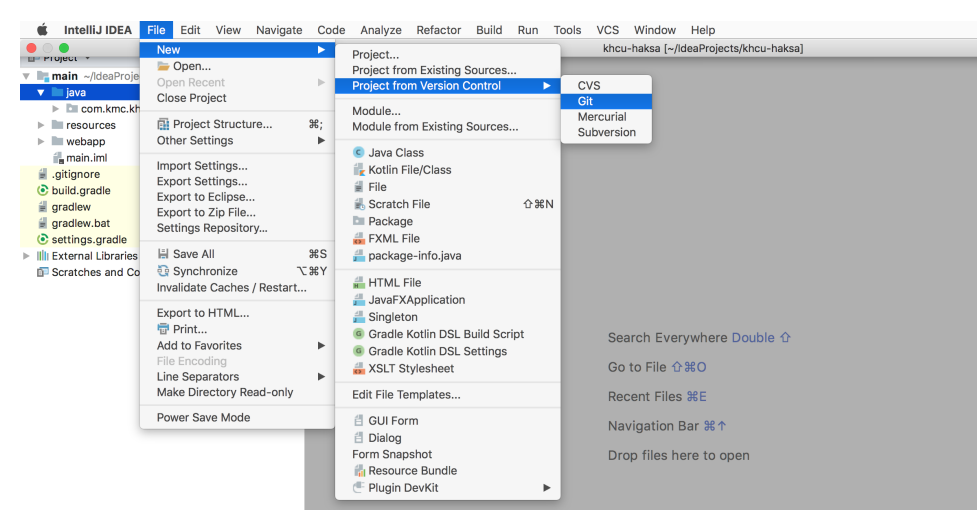

#### 2. Bitbucket 저장소 clone URL 복사/붙여넣기

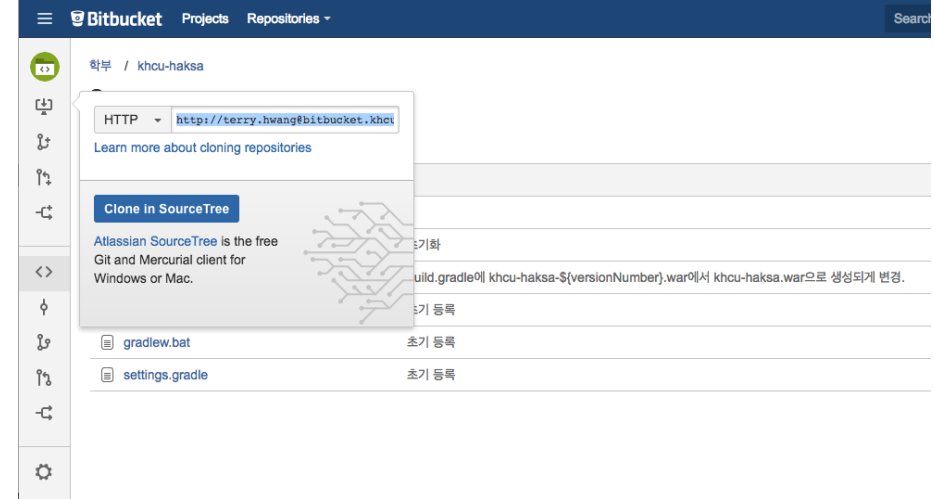

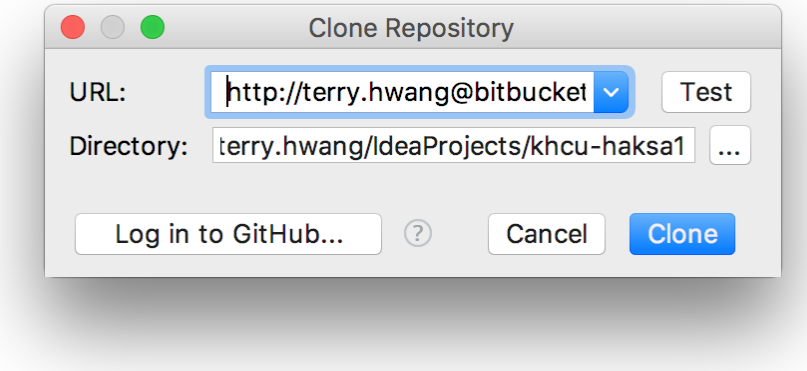

3. Clone 버튼을 눌러 Bitbucket 저장소를 로컬에 클론 암호 입력창에는 Bitbucket login 비밀번호를 입력한다.

<span id="page-1-0"></span>Jira 연결하기

1. Menu >> Tools >> Configure Servers... 선택

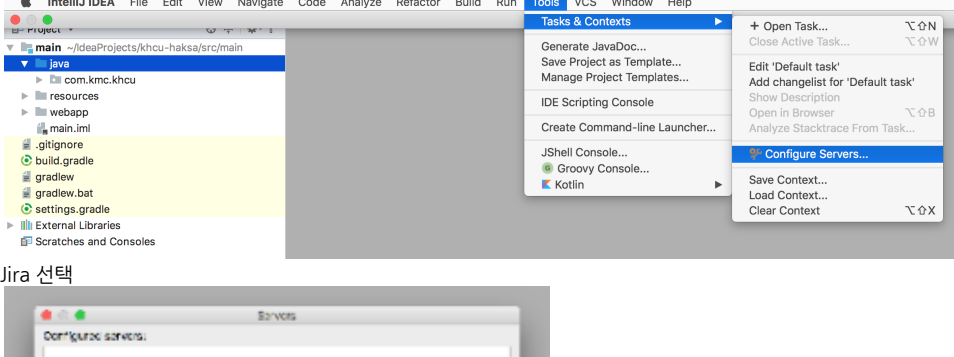

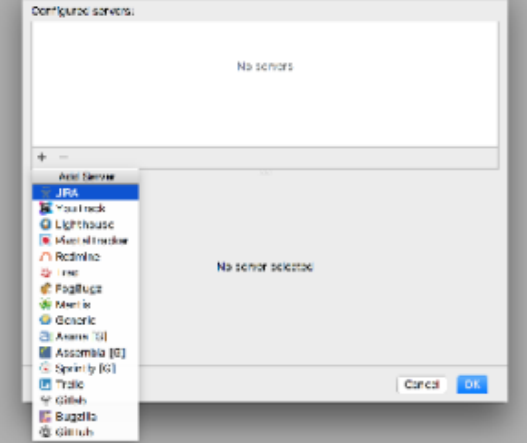

- 2. Jira 설정
	- a. URL및 id, password 입력
	- b. Search 란에 이슈 필터 설정

assignee = currentUser() and issuetype in () and resolution = Unresolved order by updated

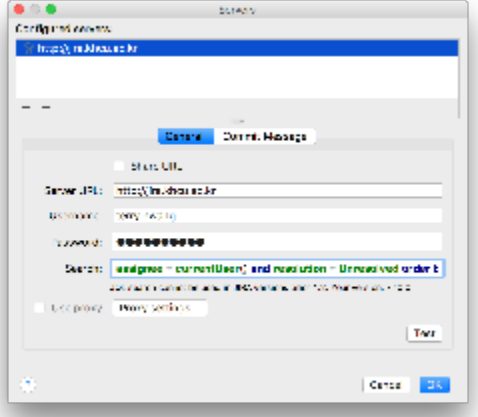

3. OK 버튼을 눌러 설정 저장

4. 이슈 목록 확인 Menu >> Tasks & Contexts >> Open Task 선택하여 이슈 목록 확인  $\bullet$   $\bullet$   $\bullet$  $\blacktriangleright$ Default task **T** & T Generate JavaDoc...<br>Save Project as Template... **Ing** main /IdeaProjects/khcu-haksa/src/mair iava<br>
▶ I com.kmc.khcu<br>
I resources  $\overline{\mathbf{v}}$ Manage Project Templates... Edit 'Default task' Add changelist for 'Default task' **IDE Scripting Console**  $\blacktriangleright$   $\blacksquare$  webapp  $\begin{array}{c}\n\vdots \\
\hline\n\end{array}$  main.iml Create Command-line Launcher... Onen Boodingston<br>Open in Browser<br>Analyze Stacktrace From Task.. JShell Console.. to build.gradle G Groovy Console... <sup>9</sup> Configure Servers.  $\equiv$  gradlew  $K$  Kotlin gradlew.bat<br>
Settings.gradle Save Context. Load Context... Illi External Libraries Clear Context **てな**X Scratches and Consoler Create New Task " KHCUHS-244: (샘플) 개발단계에서 수집되고 confirm된 (baselined) 고객 요구사항 정리 **Z** Default task  $\dddotsc$ Press SHIFT to merge with current context Pressing F1 would show task description and comments

## <span id="page-3-0"></span>이슈 기반 코드 작성하기

Jira 이슈를 선택하여 관련 코드를 작성하고 Bitbucket에 커밋하는 절차를 가이드한다.

#### 사전 조건:

- Jira 연동 설정됨
- Bitbucket 연동 설정됨
- 자신에게 할당된 이슈 존재 (issuetype = 기능요구사항)
- 1. Bitbucket 서버와 동기화 Menu >> VCS >> Git >> Pull 선택
	- a. master 브랜치에 작업할 경우: origin/master 설정
		- b. 개발 브랜치에서 작업할 경우: origin/development 설정

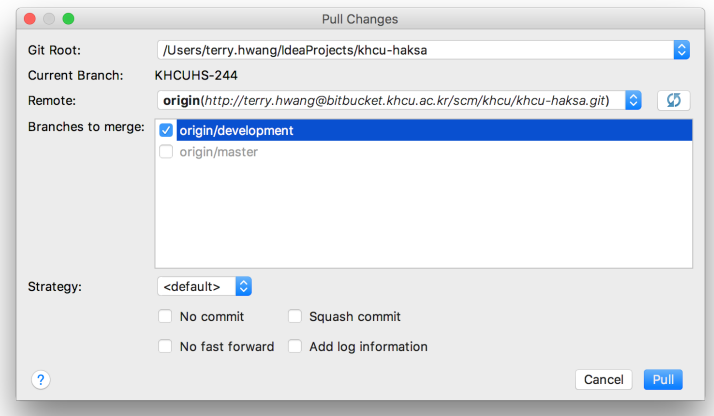

- 2. 구현할 이슈 확인
	- Menu >> Tasks & Contexts >> Open Task 선택하여 이슈 목록 확인

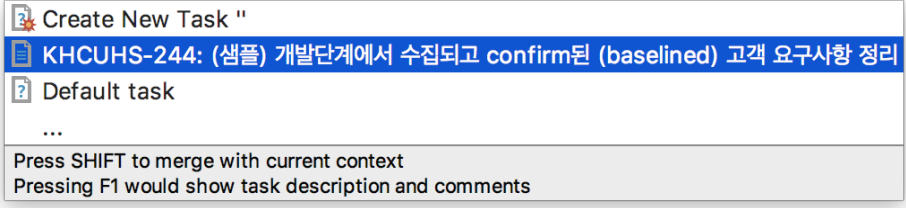

- 3. 구현할 issue에 대한 branch 생성
- 구현할 이슈에 더블 클릭
	- [blocked URL](http://confluence.khcu.ac.kr/download/attachments/1902422/Screen%20Shot%202018-07-20%20at%205.54.55%20PM.png?version=2&modificationDate=1532077320890&api=v2)
	- 브랜치 생성 설정:
		- a. Update issue state: In Progress로 변경
		- b. Clear current context 선택
		- c. Create changelist: 자동 지정
		- d. Create branch: 브랜치 이름으로 자동 설정
		- e. from: 브랜치를 브랜치 설정
			- i. ii. master 브랜치에 작업할 경우: origin/master 설정 개발 브랜치에서 작업할 경우: origin/development 설정
- 4. 코드 작성
- 새로운 파일 추가할 겨우 파일 선택 >> VCS >> Git >> Add
- 5. 로컬 저장소에 커밋
- Menu >> VCS >> Commit

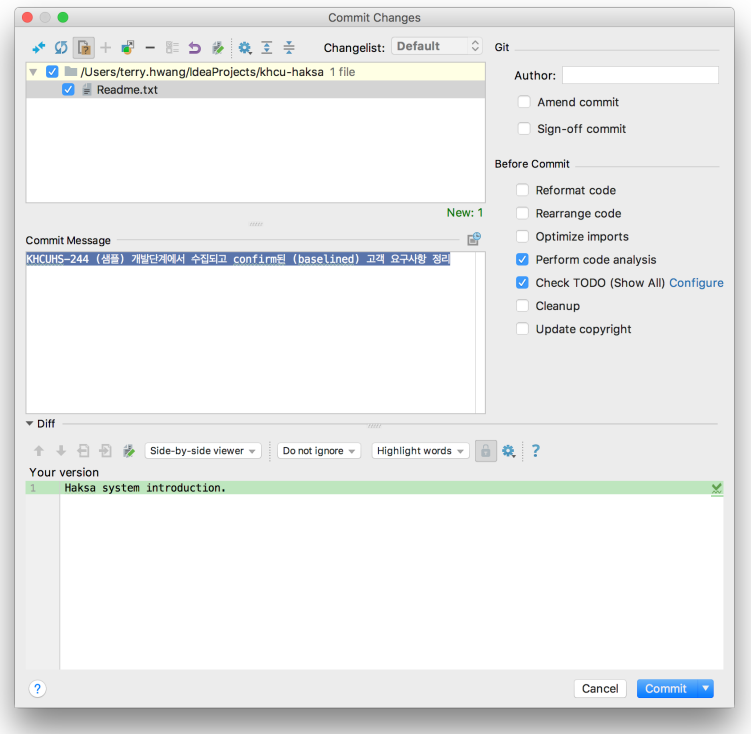

6. 서버에 반영 Menu >> VCS >> Git >> Push

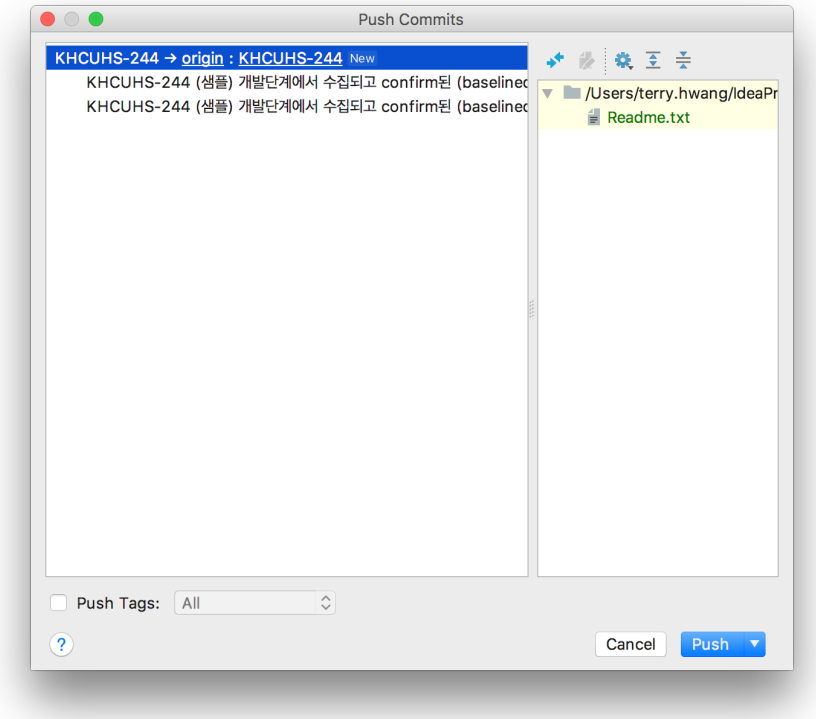

7. Bitbucket 커밋 로그 확인

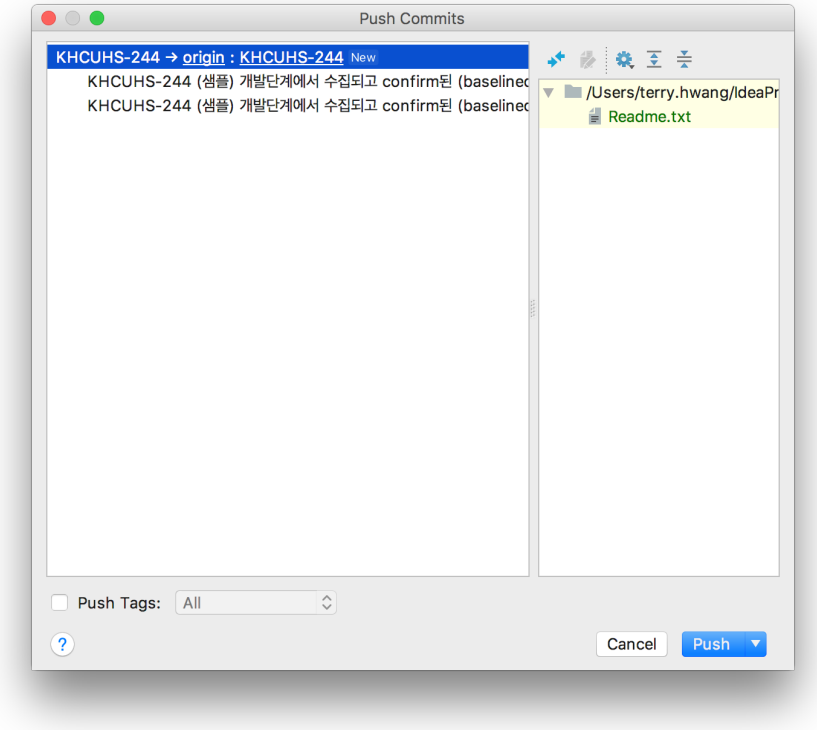

8. Jira 이슈와 커밋 자동 연동

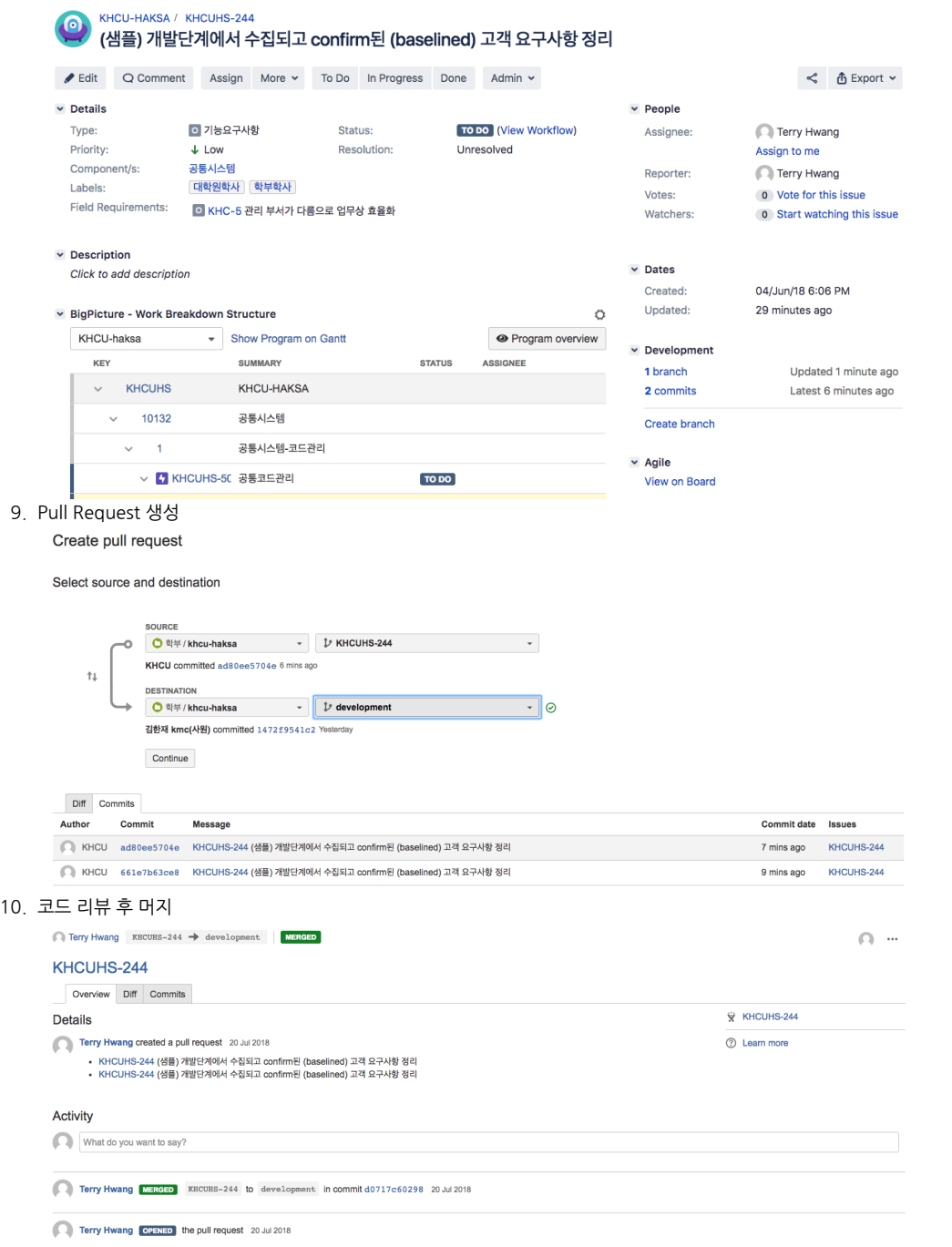

#### 11. Jira에 Pull request 및 머지 결과 반영

## <mark>ⓒ</mark> KHCU-HAKSA / KHCUHS-244<br>(샘플) 개발단계에서 수집되고 confirm된 (baselined) 고객 요구사항 정리

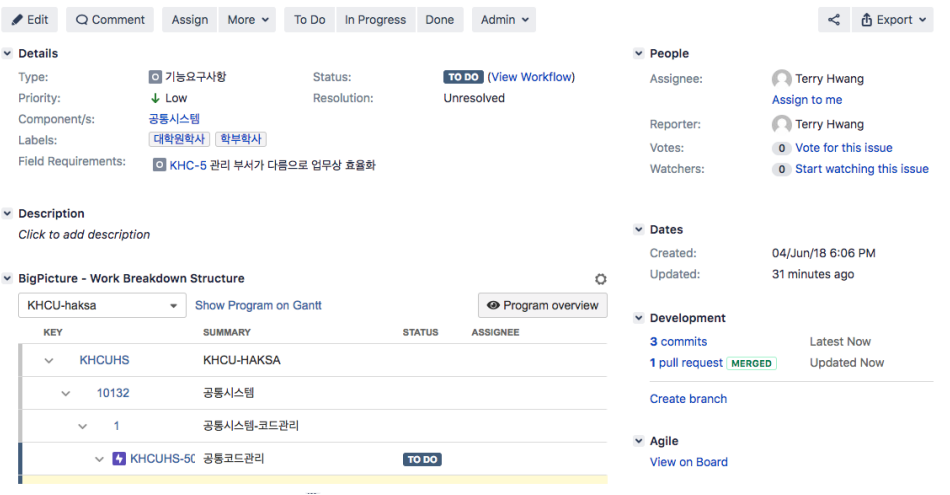